## **Event Manager X**

For Final Cut Pro 10.1, Event Manager X can help you control the upgrade of your Events and Projects to the new Libraries — <a href="here's how">here's how</a>.

For Final Cut Pro 10.0.9 and earlier, Event Manager X helps you hide and show Events and Projects so you can control what you want to see in Final Cut Pro X's Event/Project Libraries.

#### **Quick-Start Guide**

1. Quit **Final Cut Pro X** and run **Event Manager X**. The software looks in your user space's Movies folder and external storage devices for Event and Project folders.

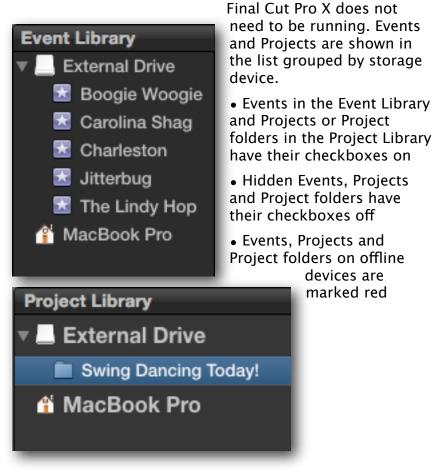

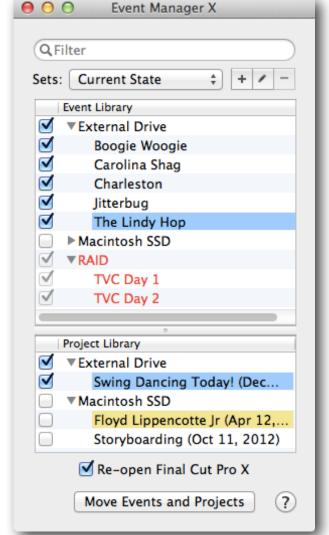

- 2. Use the checkboxes to set the visibility of your Events, Projects and Project folders.
- 3. Click the Move Events and Projects button. Events and Projects are moved. Final Cut Pro X reopens if you've turned the Re-open Final Cut Pro X checkbox on showing only your selected Events, Projects and Project folders.

Please use **Provide Feedback**... under the application menu for bug reports, feature requests or support.

#### How does it work?

Apple's <u>support document</u> says that you can hide Events in Final Cut Pro X by moving them out of the Final Cut Events folder into a Final Cut Events - Hidden folder. That is exactly what Event Manager X does for you with a click of a button, for both Events and Projects on all your connected storage devices. **Events and Projects are not deleted** and you can move them back at any time using either Event Manager X or Finder. This allows Final Cut Pro X to show you just the work for a single client or the current job you're focussed on while hiding your other media and timelines.

Projects in the Project Library are tagged with the date they were created. Folders of Projects in the Project Library are tagged with "(Folder)" to distinguish them from Project timelines.

**Tip:** If an Event or Project has been truncated, hover over the Event or Project to see a tool tip showing its full name.

To change multiple checkboxes, click the checkbox next to a storage device to turn on/off checkboxes for all Events or Projects on that drive. Alternatively highlight multiple rows in the Event Library or Project Library and turn on/off one checkbox in the selection to have all the checkboxes change.

If you've applied a label to the Event or Project, the row will show this label color. You can **change label color** from within the Event Manager X interface by selecting one or more Events or Projects and right-clicking (or Control+clicking) on the Event or Project and selecting a label color. The label color will be applied in Event Manager X and in the Finder.

Use the **Notes** column to save a description or information about a particular Event or Project. Double-click the Notes field to create or edit a note, and press Return to finish. Notes are saved in a plain text file called Notes.emx.txt inside the Event or Project folder.

**Tip:** If a note has been truncated, hover over the Notes field to see a tool tip showing the note's full text.

You can create **Sets**: combinations of related Events and Projects. Turn on the checkboxes for the items you want to include in the Set and click the "plus" button to add the new named Set to the popup menu. Set names must be unique.

There are two default Sets above the separator line. **Current State** represents the Events and Projects currently active in Final Cut Pro X. When selected, Event Manager X will automatically rescan whenever it becomes the frontmost application in case any change was made to Events and Projects in Final Cut Pro X or Finder. **All Off** turns off the checkboxes for all Events and Projects. These two Sets can be renamed but cannot be changed or removed.

Choose a different Set from the popup menu and the checkboxes change to the active ones in that Set. You can rename a Set and change the active checkboxes in a Set by clicking the "pencil" button.

**Tip:** To find a Project's referenced Events, select it in the Final Cut Pro X **Project Library** and view the Inspector's **Properties** panel. The Events and their storage devices are listed under **Referenced Events**.

Event Manager X also **remembers any storage devices** with Events and Projects that it has previously seen. If the external storage device is not mounted (visible in Finder), the storage device's Events and Projects will appear with red text and disabled checkboxes to remind you that they are offline. If you mount the storage devices, Event Manager X will update its list and enable this storage device's Event and Project checkboxes.

#### Events and Projects aren't being moved - why?

Sometimes an external storage device won't allow Events and Projects to be moved because you don't have read and write permissions for the storage device. You can fix this in Finder

by selecting the storage device and choosing File > Get Info. In the Sharing & Permissions area at the bottom of the Get Info window click on the lock icon, enter an administrator password, and click the Ignore ownership on this volume checkbox 'on'.

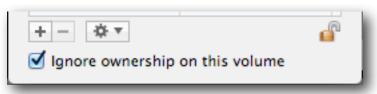

#### Does Event Manager X see Projects inside folders?

Event Manager X only sees the top level folders in the Projects folders. If you are organizing your Projects by client or job then it's likely you would want to make a folder for each, and therefore probably want to hide the entire folder of Projects. Get to know Event Manager X's Sets feature — it's much more powerful and flexible than using folders in the Project Library.

### How do I remove offline external storage devices?

If your Event Manager X's Event Library and Project Library have become cluttered with offline storage devices that you'll never connect again, you can clean up the lists. Select an offline (red) storage device in either the Event Library or Project Library and choose **Window** > **Forget Selected Device**.

### Does Event Manager X work with SAN locations?

Event Manager X does not work with SAN locations mounted using Final Cut Pro X's **Add SAN Location...** command. Final Cut Pro X allows you to connect to multiple SAN locations — use these locations to create combinations of related Events and Projects and Final Cut Pro X will only show you Events and Projects in the SAN locations you've connected to (see <u>Final Cut Pro X: Xsan Best Practices</u> white paper).

#### My Event Library/Project Library is blank - why?

Probably the database file keeping track of the Event and Project Library contents has become corrupted. To force Event Manager X to remake the database choose **Window** > **Rebuild Database...** After clicking the OK button in the warning dialog, the application will save out a new database file.

#### How do I rename external storage devices?

While it is running Event Manager X can detect when an external storage device is mounted, unmounted or renamed. To rename, make sure the storage device is mounted and Event Manager X is running, then use Finder to rename the device. Event Manager X will respond to the new name by updating the storage device's old name to the new one in the Event Library and Project Library lists.

#### Events and Projects on an external device disappear!

This problem can be caused by a "VIDEO" folder at the root level of the device:

https://discussions.apple.com/thread/3678939?start=15&tstart=0

#### One of my external storage devices is listed twice

This can happen when an external storage device is unmounted or unplugged without being ejected properly. When it remounts Finder gives it a different name from its previous name in the invisible Volumes folder, because the previous name is still there. Event Manager X sees these as two different drives, but it shows you the "human readable" version of the name. The solution is to select the offline (red) storage device in either the Event Library or Project Library and choose **Window** > **Forget Selected Device**.

#### How do I sync Event Manager X with Final Cut Pro X?

Event Manager X builds its Event Library and Project Library lists when the application is first run, so it starts off in sync. If you add or reorganize Events and Projects in Final Cut Pro X after Event Manager X is running, it should see the changes. If not, in Event Manager X choose **Window** > **Rescan Devices** (or press Command-R) to bring the Event Library and Project Library lists in sync with the current state of Final Cut Pro X's Event Library and Project Library.

#### What happens if Final Cut Pro X doesn't quit?

If Final Cut Pro X is doing background tasks when asked to quit, you'll get a dialog saying that you have to wait for these background tasks to finish before quitting. Click OK and leave Event Manager X running. Once Final Cut Pro X has finished its tasks, quit it manually. Event Manager X will detect that Final Cut Pro X has quit and it will continue the job of moving your Event and Project folders for you.

#### What happens if Event Manager X stops working?

This can happen either because there's a problem with the database file, or a problem with the app itself. Here's some things to try:

- Run Event Manager X and choose **Window** > **Rebuild Database...** in case it is corrupt.
- Manually update Event Manager X: download the latest version from <a href="http://assistedediting.com/downloads/Event%20Manager%20X.dmg">http://assistedediting.com/downloads/Event%20Manager%20X.dmg</a>; drag Event Manager X to the Applications folder alias; choose "Replace file" when prompted. Event Manager X will be copied into your Applications folder.
- Manually trash the databases that Event Manager X creates: the databases are in your user's Library/Application Support/Assisted Editing folder: in Finder hold down the **Option** key and choose **Go** > **Library**; find the Application Support folder, and inside that the Assisted Editing folder, and inside that trash the files called Event Manager X.yml and Event Manager X.plist.

# Can the library lists be side-by-side?

The Preferences window provides the option for the libraries to be either stacked or side-by-side.

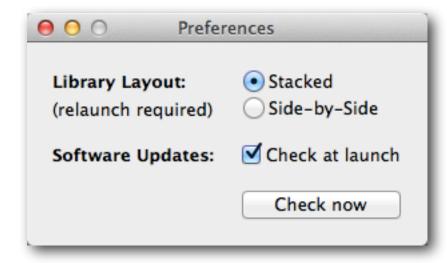